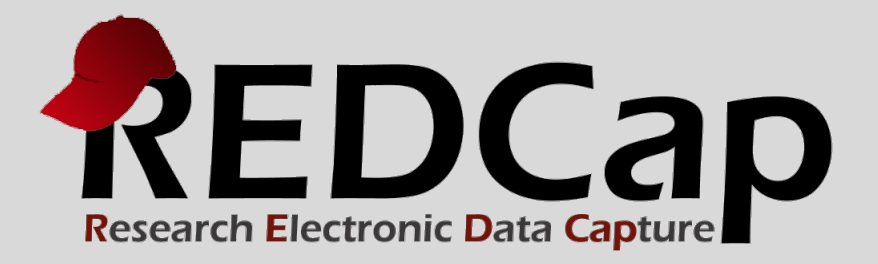

# Quick Start Guide

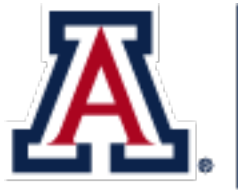

THE UNIVERSITY OF ARIZONA College of Medicine

**© 2015 Vanderbilt University**

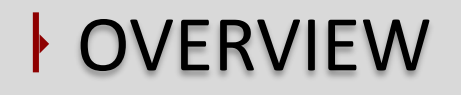

# •Getting started •Project creation •Project development •Production mode

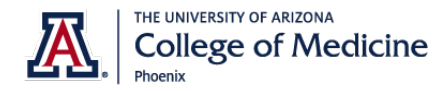

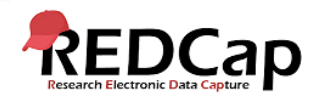

# getting started

Request an UA REDCap user account at

https://redcap.uahs.arizona. edu/surveys/?s=3NE9TCW 98R

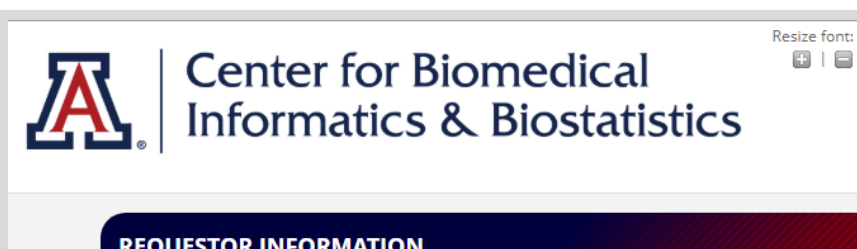

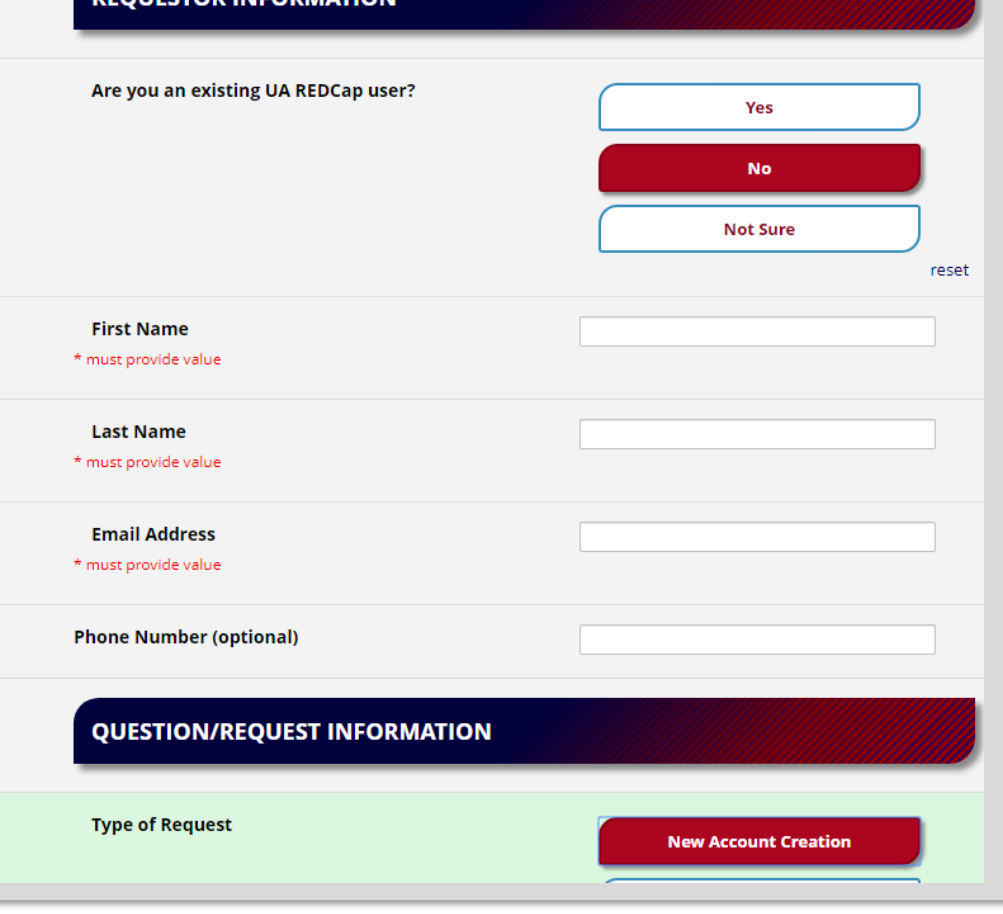

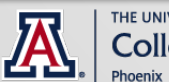

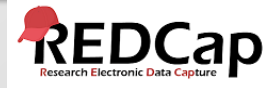

C' Returning?

## getting started

### Login at redcap.uahs.arizona.edu

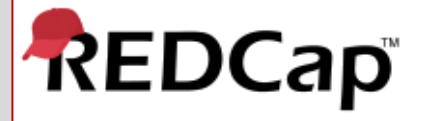

Log In

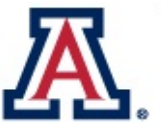

THE UNIVERSITY OF ARIZONA HEALTH SCIENCES **Center for Biomedical Informatics & Biostatistics** 

NOTE: If you have a REDCap account and have not logged in during the past 12 months your account will be temporarily suspended. Please contact us at redcap@email.arizona.edu to have your account unsuspended.

Please log in with your user name and password. If you are having trouble logging in, please contact REDCap Support.

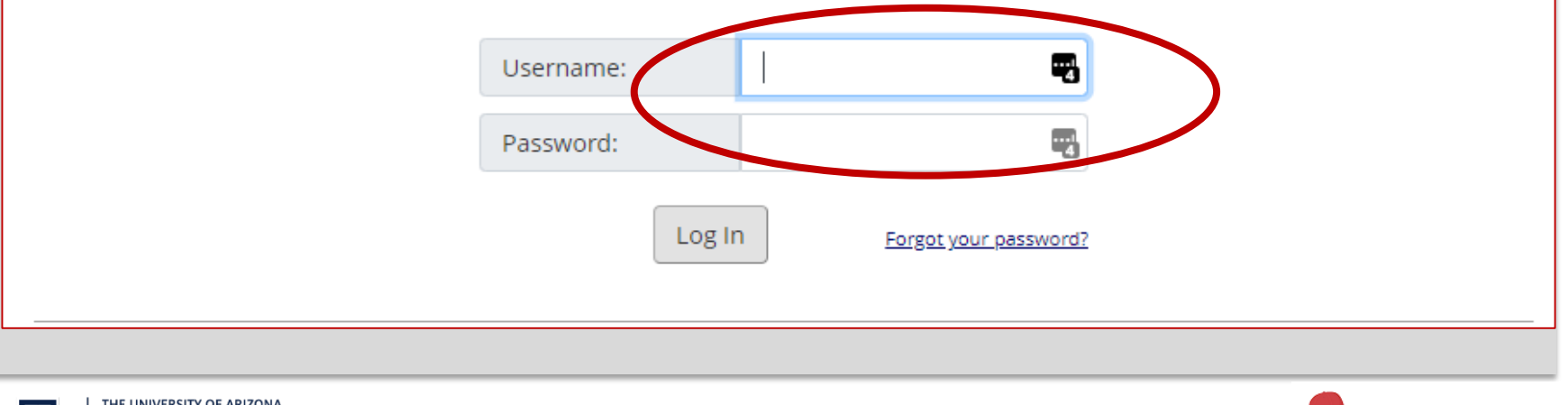

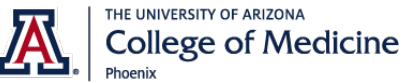

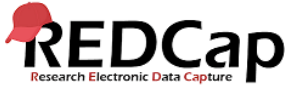

### getting started

### Explore the training and help resources.

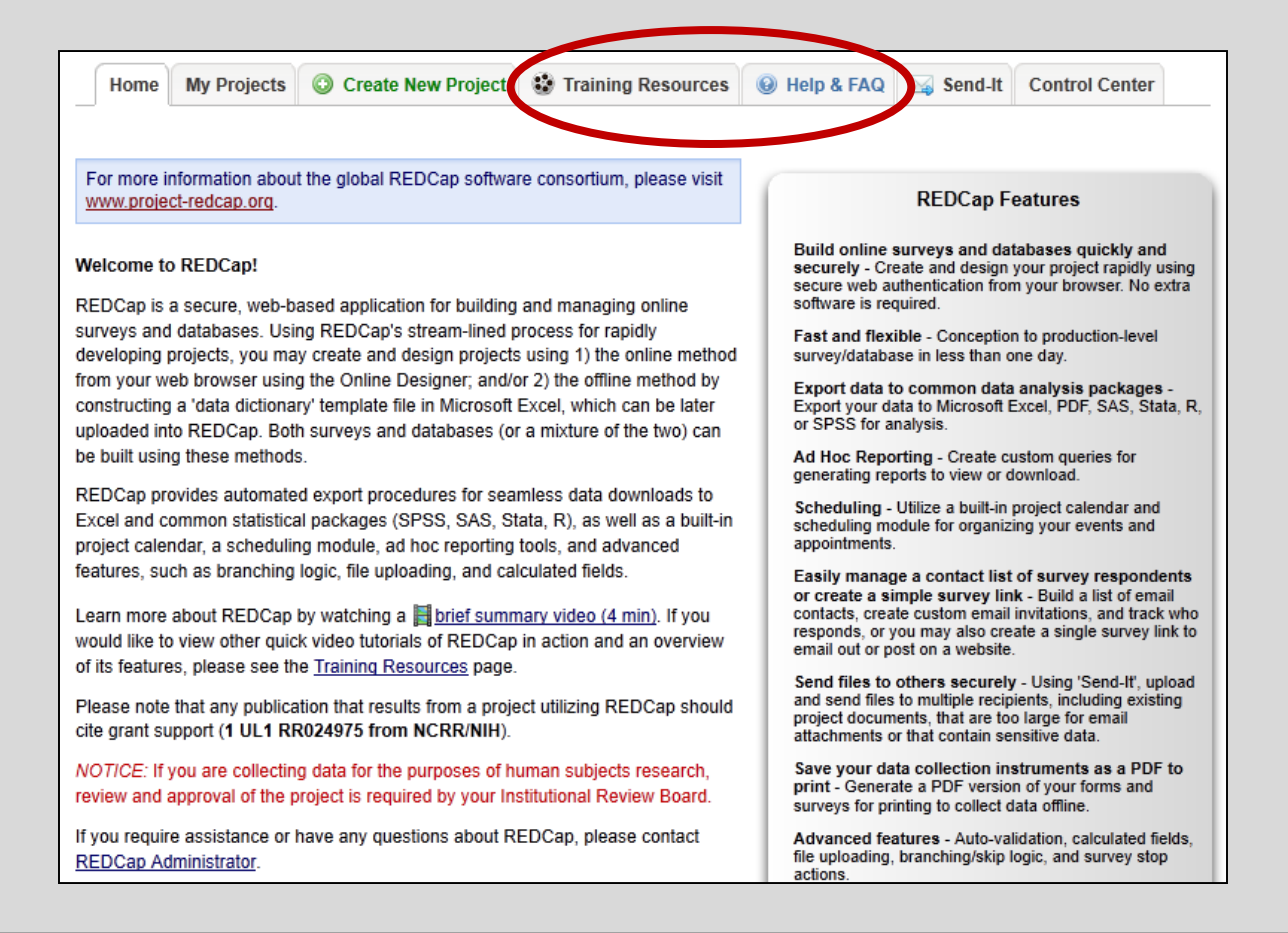

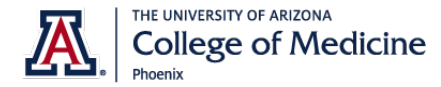

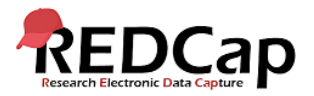

### Project creation

On the 'Create New Project' tab, enter the project title and choose a purpose.

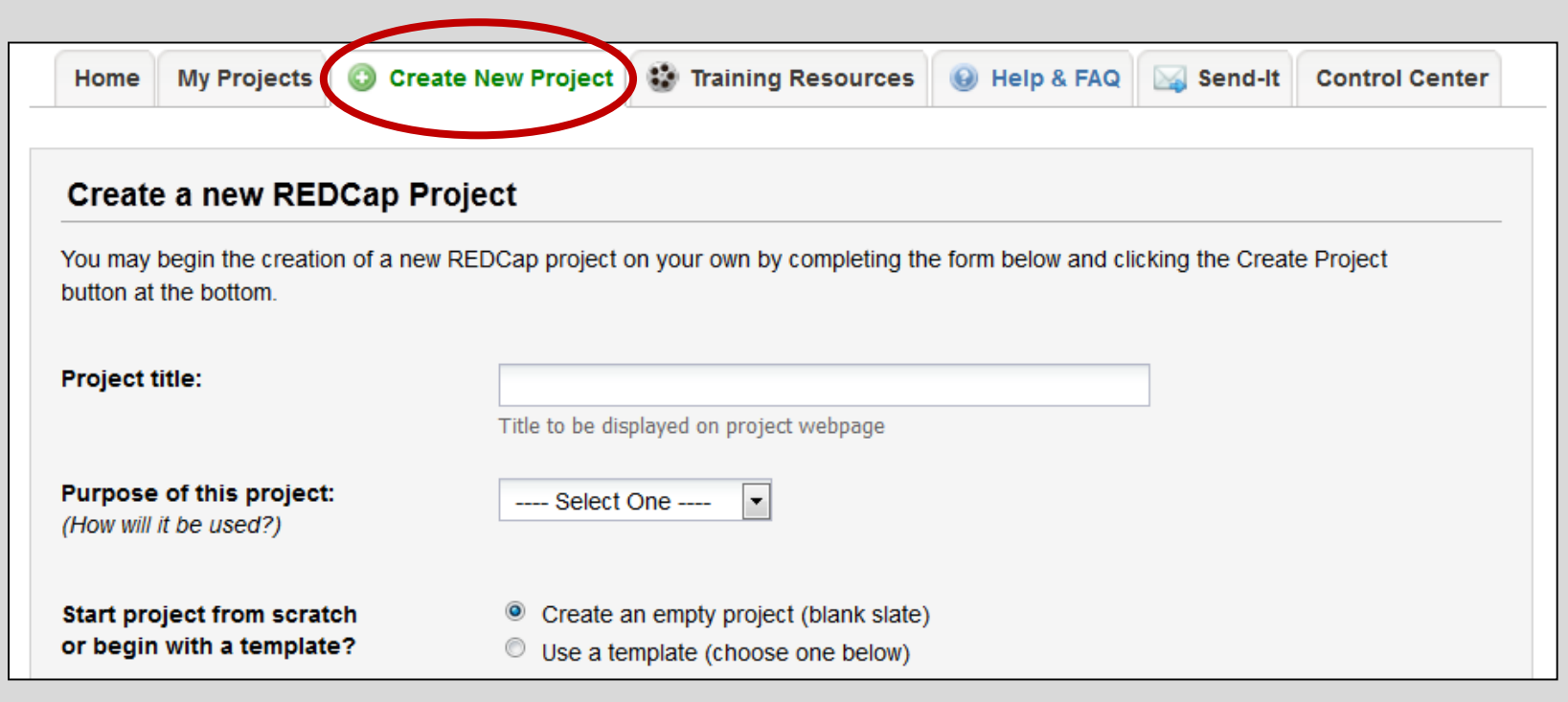

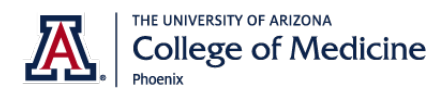

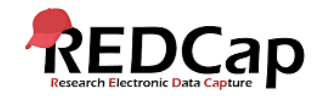

### Project creation

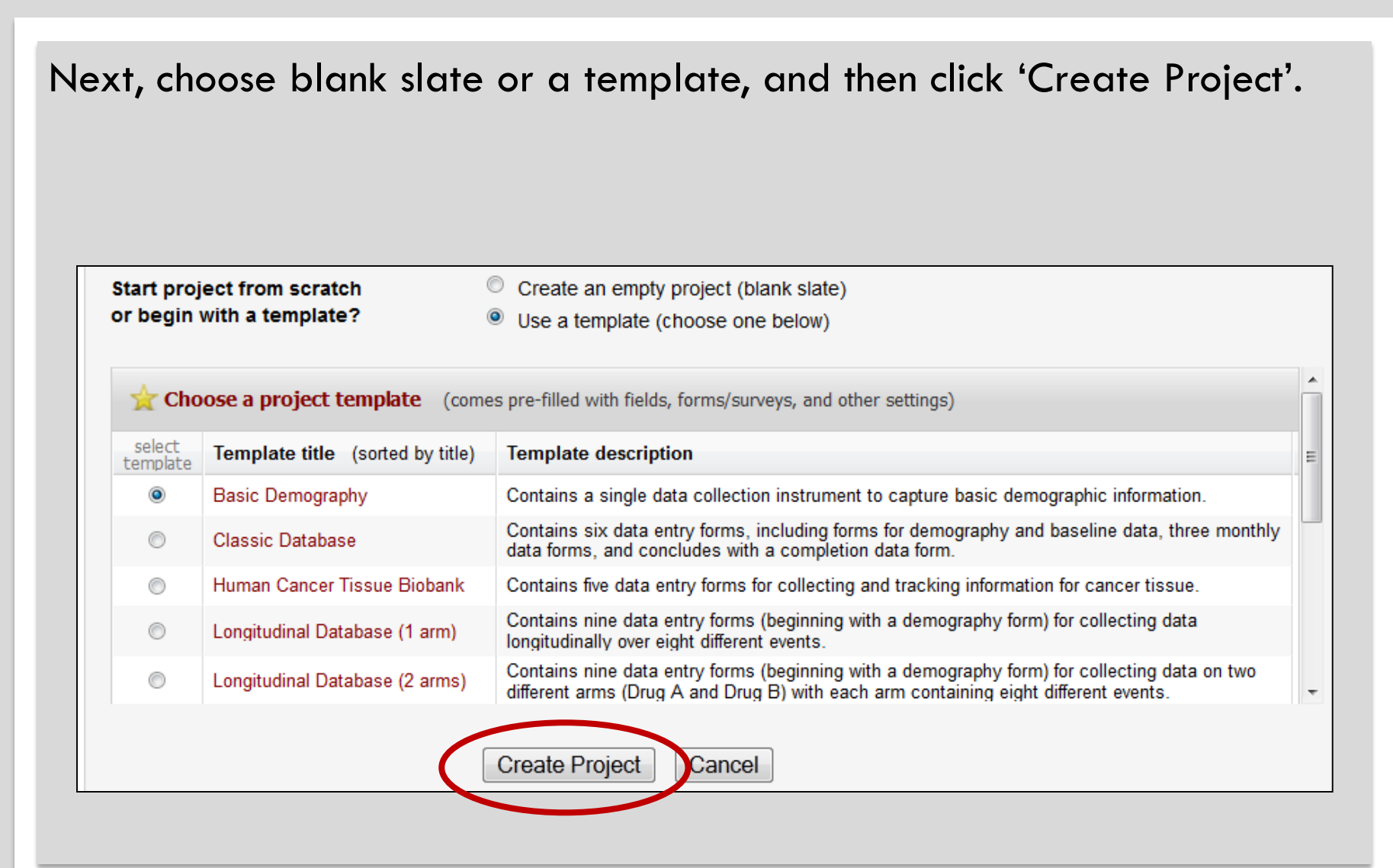

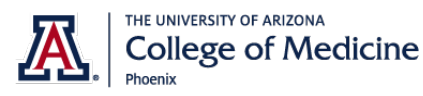

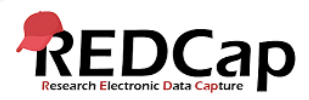

## PROJECT HOME PAGE

Within the new project, you'll see the navigational links, project title, and project setup tab.

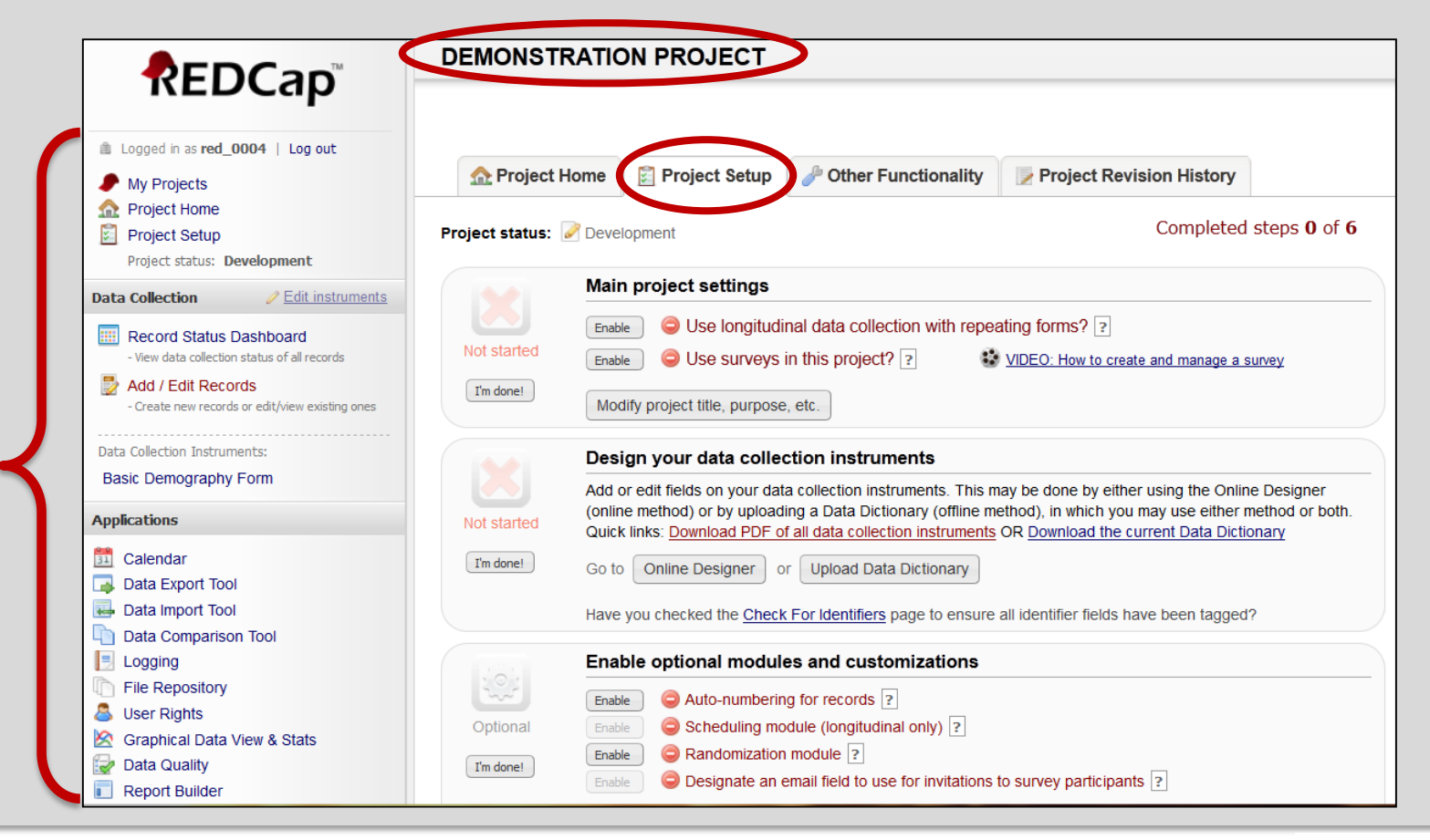

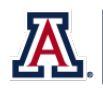

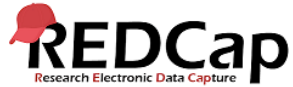

# PROJECT DEVELOPMENT

Project development begins with designing data collection instruments. Instruments are the webpages used to enter your data into REDCap. There are two methods to design instruments: the Online Designer and the Data Dictionary.

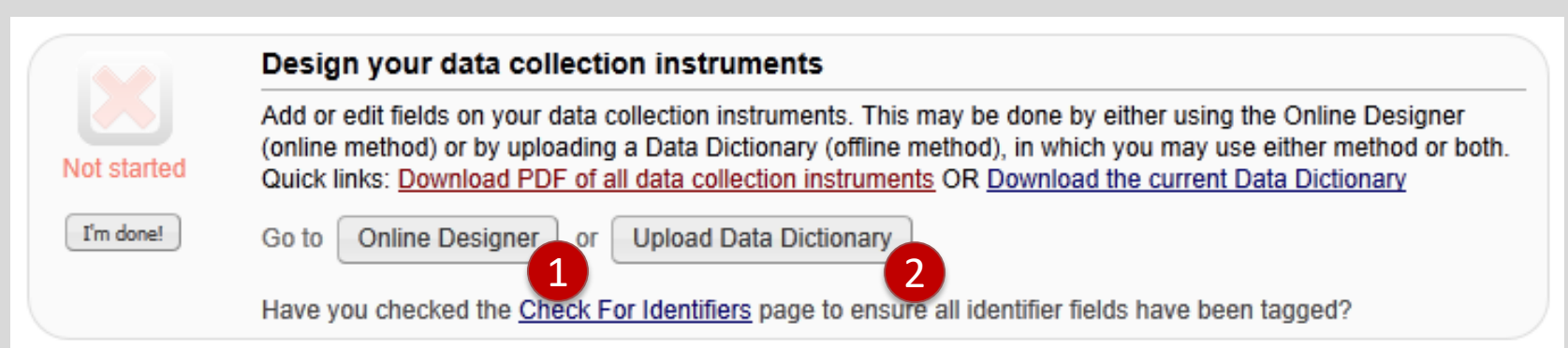

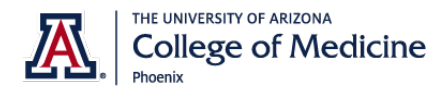

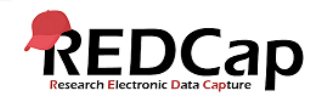

## ONLINE DESIGNER

The Online Designer is the fast, easy way to build instruments entirely online. Customize existing instruments, and create new ones.

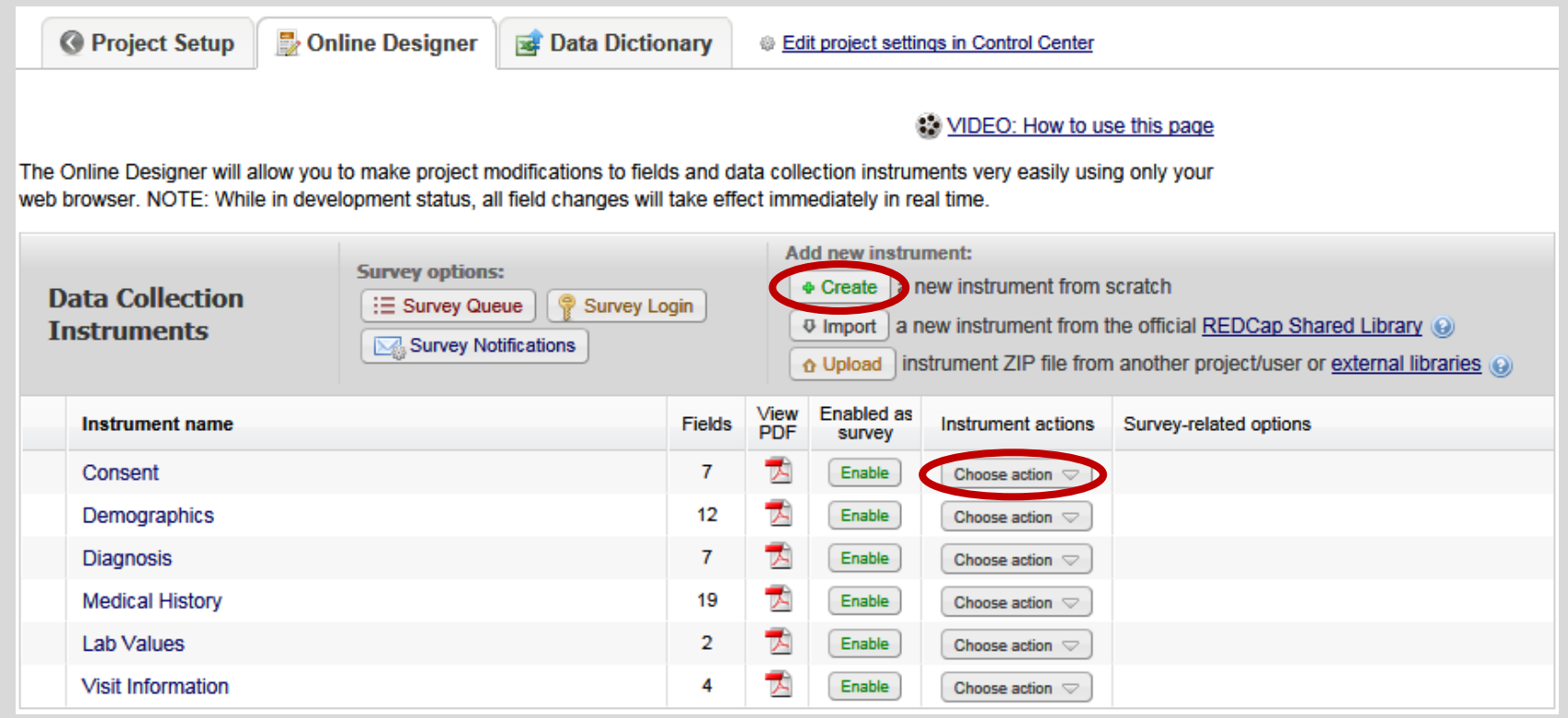

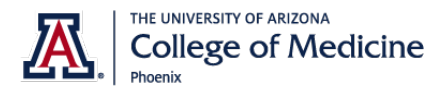

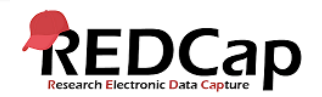

#### FIELD DEVELOPMENT  $\mathsf{H}$

The Online Designer makes it easy to customize existing fields and add new fields.

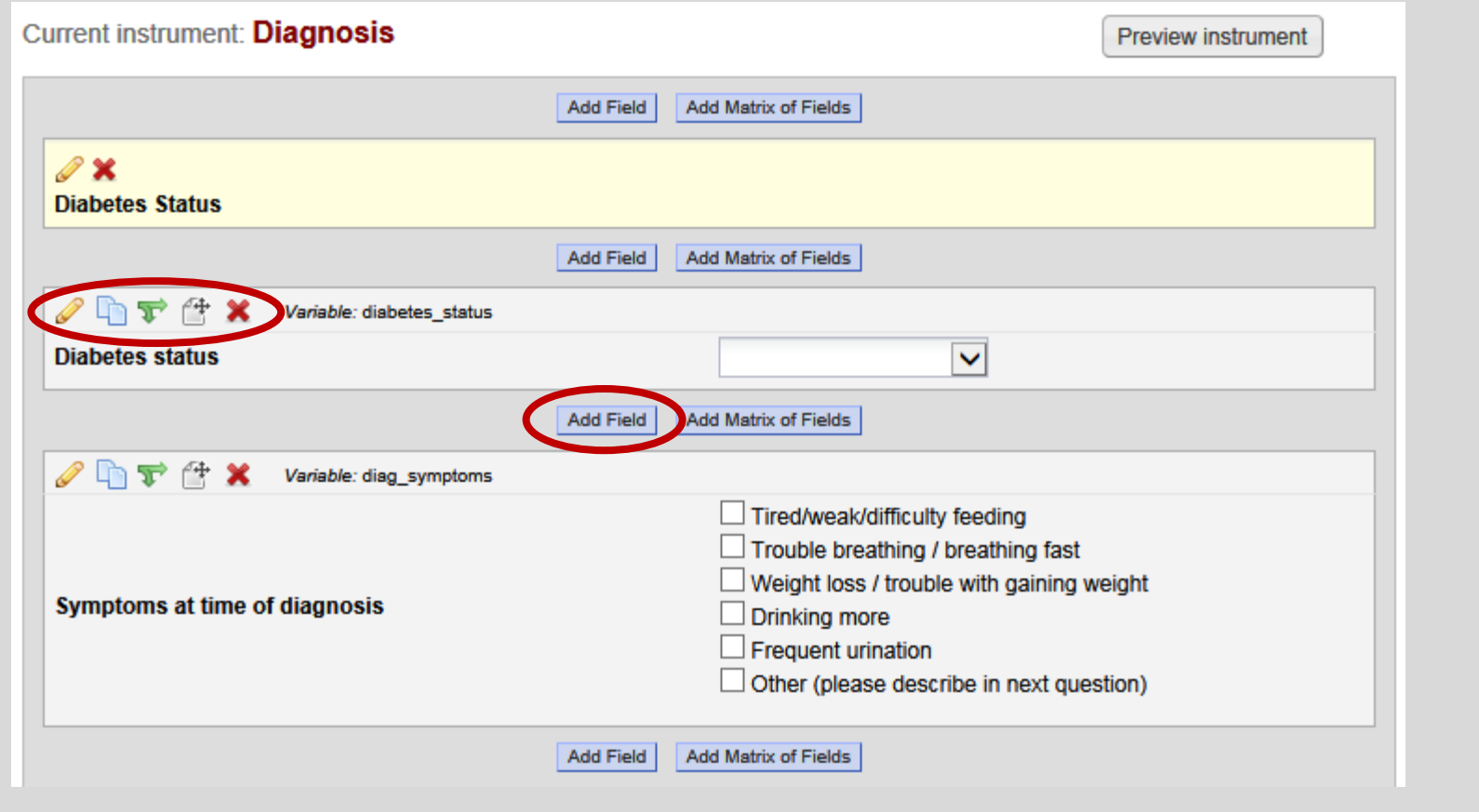

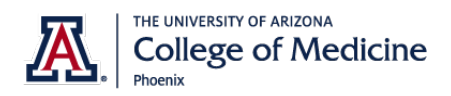

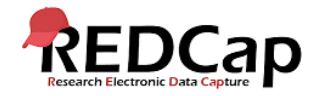

### FIELD TYPES AND OPTIONS

### Many field types are available, as well as field options.

#### **Fdit Field**  $\boldsymbol{\mathsf{x}}$ You may add a new project field to this data collection instrument by completing the fields below and clicking the Save button at the bottom. When you add a new field, it will be added to the form on this page. For an overview of the different field types available, you may view the co Field Types video (4 min). Field Type: Multiple Choice - Drop-down List (Single Answer)  $\checkmark$ **Field Label**  $\mathscr{I}$  How to use Piping Variable Name (utilized during data export) **Diabetes status** T Enable auto naming of diabetes status variable based upon its ONLY letters, numbers, and Field Label? underscores Required?\* (ONo ○Yes \* Prompt if field is blank Identifier? (oNo ∩Yes Does the field contain identifying information (e.g., name, SSN, address)? Choices (one choice per line) Copy existing choices 0. Not diabetic Custom Alignment | Right / Vertical (RV) v 1. Diabetic Align the position of the field on the page 2, Possible pre-diabetic 3. Transient in remission **Field Note (optional)** 4, Transient in relapse 5. Unknown Small reminder text displayed underneath field Field Annotation Explanatory notes - not displayed on any page ? How do I manually code the choices?

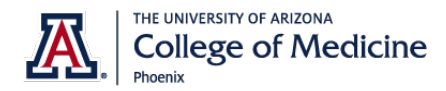

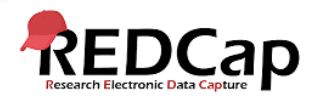

### DATA DICTIONARY

### The Data Dictionary method uses a spreadsheet to build instruments. Edit your project fields in Excel, and then upload the new dictionary.

#### WIDEO: How to use this page

This module will allow you to create new data collection instruments/surveys or edit existing ones. Changes may be made by either using the Online Designer or Upload Data Dictionary (see tabs above), in which you may use either method or both. The Online Designer may help you get some initial fields/forms built quickly or to make quick edits, but using the Data Dictionary file may be more helpful if you will be adding a large number of fields for this project.

This module may be used for making changes to the project, such as adding new fields or modifying existing fields, by using an offline method called the Data Dictionary. The Data Dictionary is a specifically formatted CSV (comma delimited) file within which you may construct your project fields and afterward upload the file here to commit the changes to your project.

Click the 'Browse' or 'Choose File' button below to select the file on your computer, and upload it by clicking the 'Upload File' button. Once your file has been uploaded, changes will NOT immediately be made but will be displayed and checked for errors to ensure that all the formatting in your Data Dictionary is correct before official changes are made to the project.

#### **Need some help?**

If you wish to view an example of how your Data Dictionary may be formatted, you may download the Data Dictionary demonstration file, or you may view the Data Dictionary Tutorial Video (10 min). For help setting up your Data Dictionary, you may also see the instructions listed on the Help & FAQ.

#### Steps for making project changes:

- 1.) Download the current Data Dictionary 36
- 2.) Edit the Data Dictionary (see the Help & FAQ for help)
- 3.) Upload the Data Dictionary using the form below
- 4.) The changes will be made to the project after the Data Dictionary has been checked for errors

Upload your Data Dictionary file (CSV file format only)

Format for min/max validation values for date and datetime fields: MM/DD/YYYY or YYYY-MM-DD

Browse...

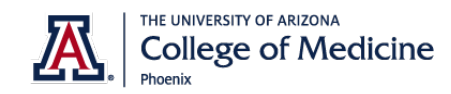

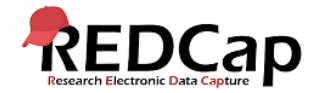

## DATA DICTIONARY

The dictionary captures the same information as the Online Designer. Each row corresponds to a field.

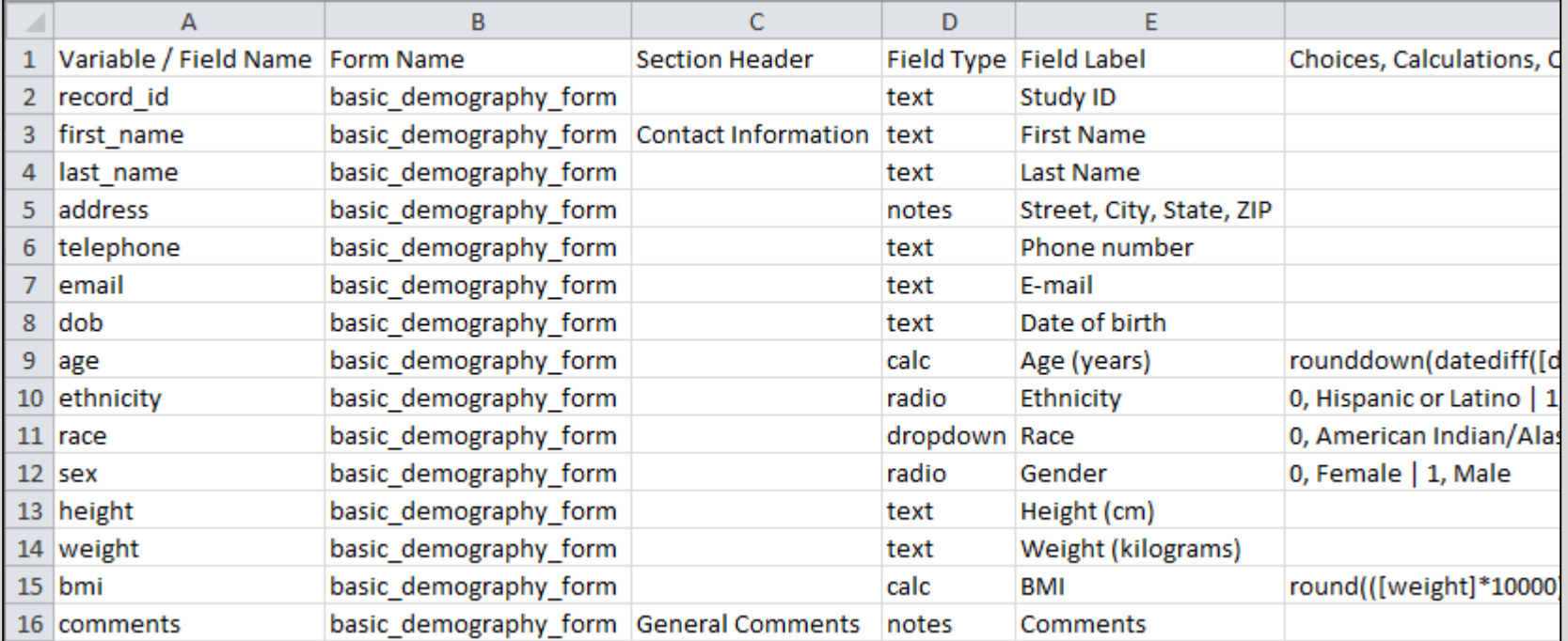

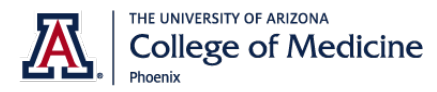

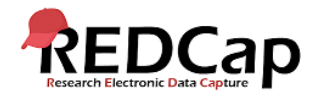

### TEST DATA COLLECTION

Use the Data Collection section to test your instruments by entering test data. Entering test data will often lead to more instrument changes.

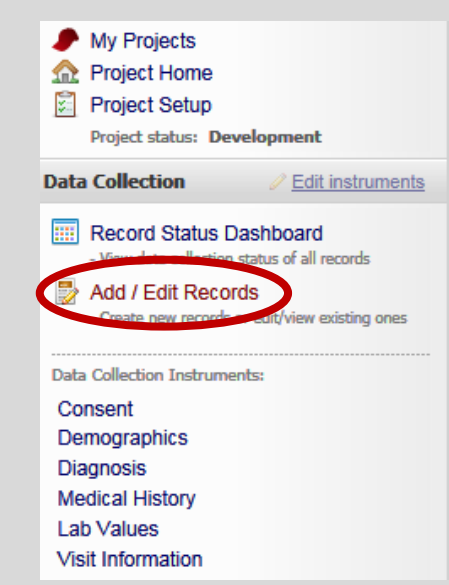

#### **E** Consent

You may view an existing record/response by selecting it from one of the drop-down lists below. The records are separated into each drop-down list according to their status for this particular data collection instrument. To create a new record/response, type a new value in the text box below and hit Tab or Enter. To quickly find a record without using the drop-downs, the text box will autopopulate with existing record names as you begin to type in it, allowing you to select it.

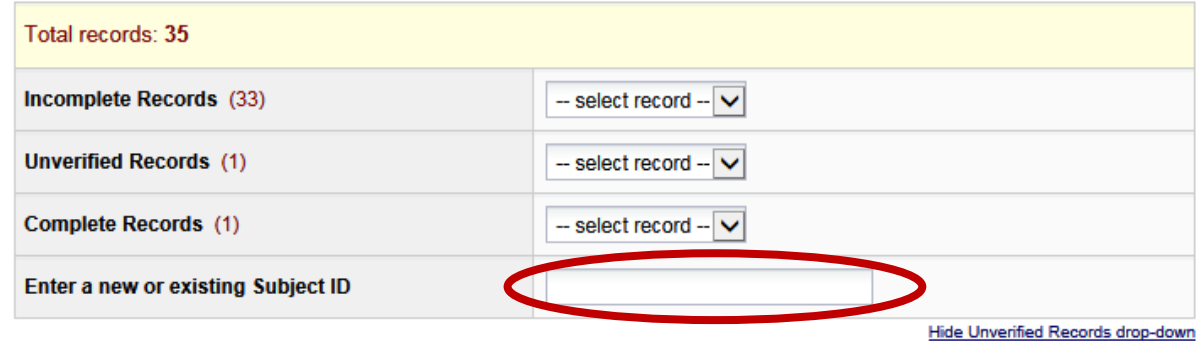

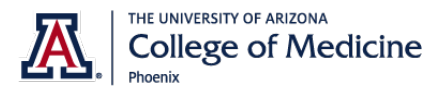

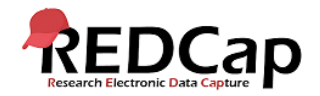

### TEST APPLICATIONS

Test the Applications as well. The way you need the applications to function can also lead to changes to your instruments.

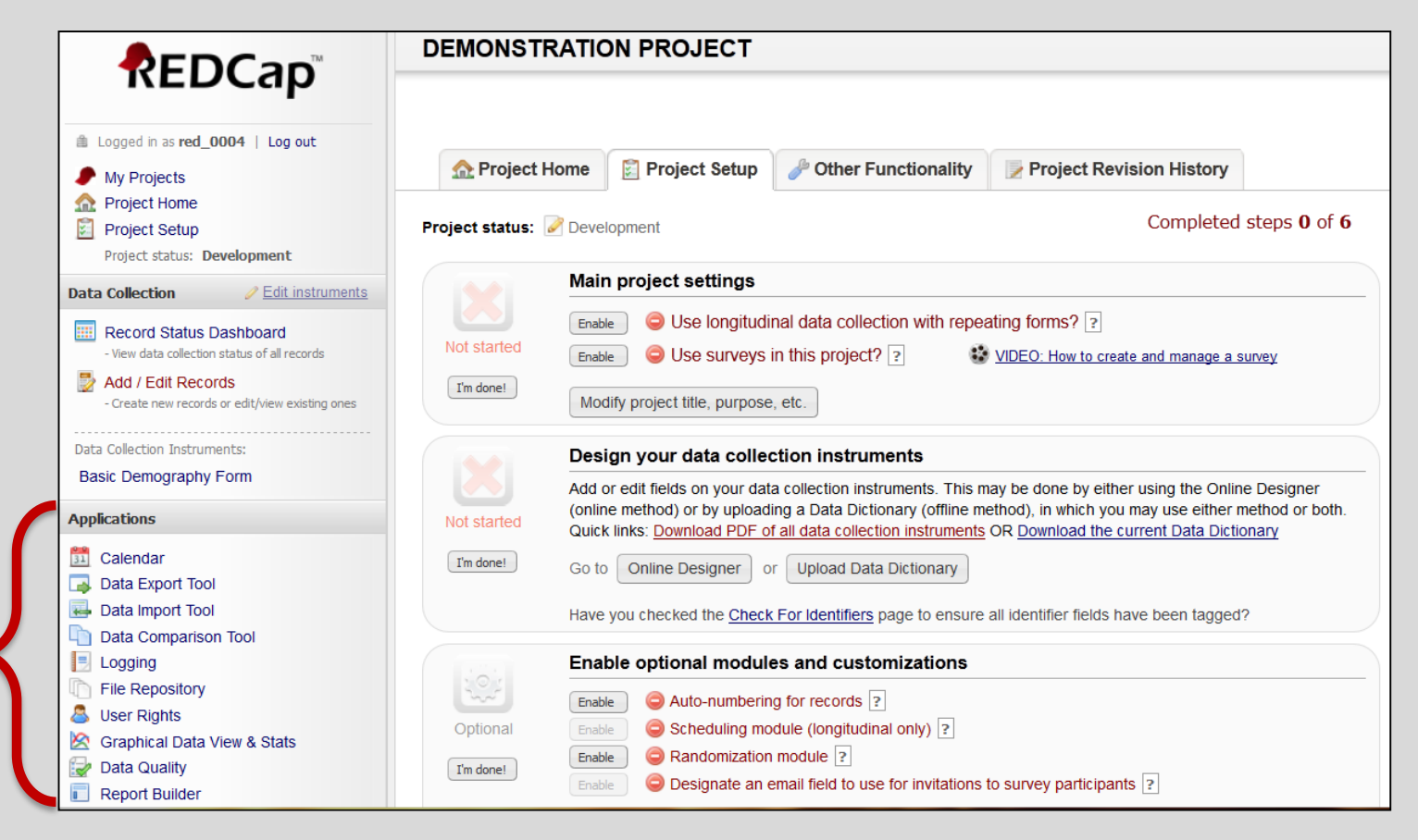

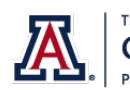

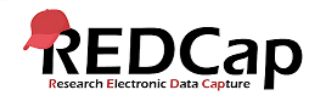

## COMPLETE STEPS

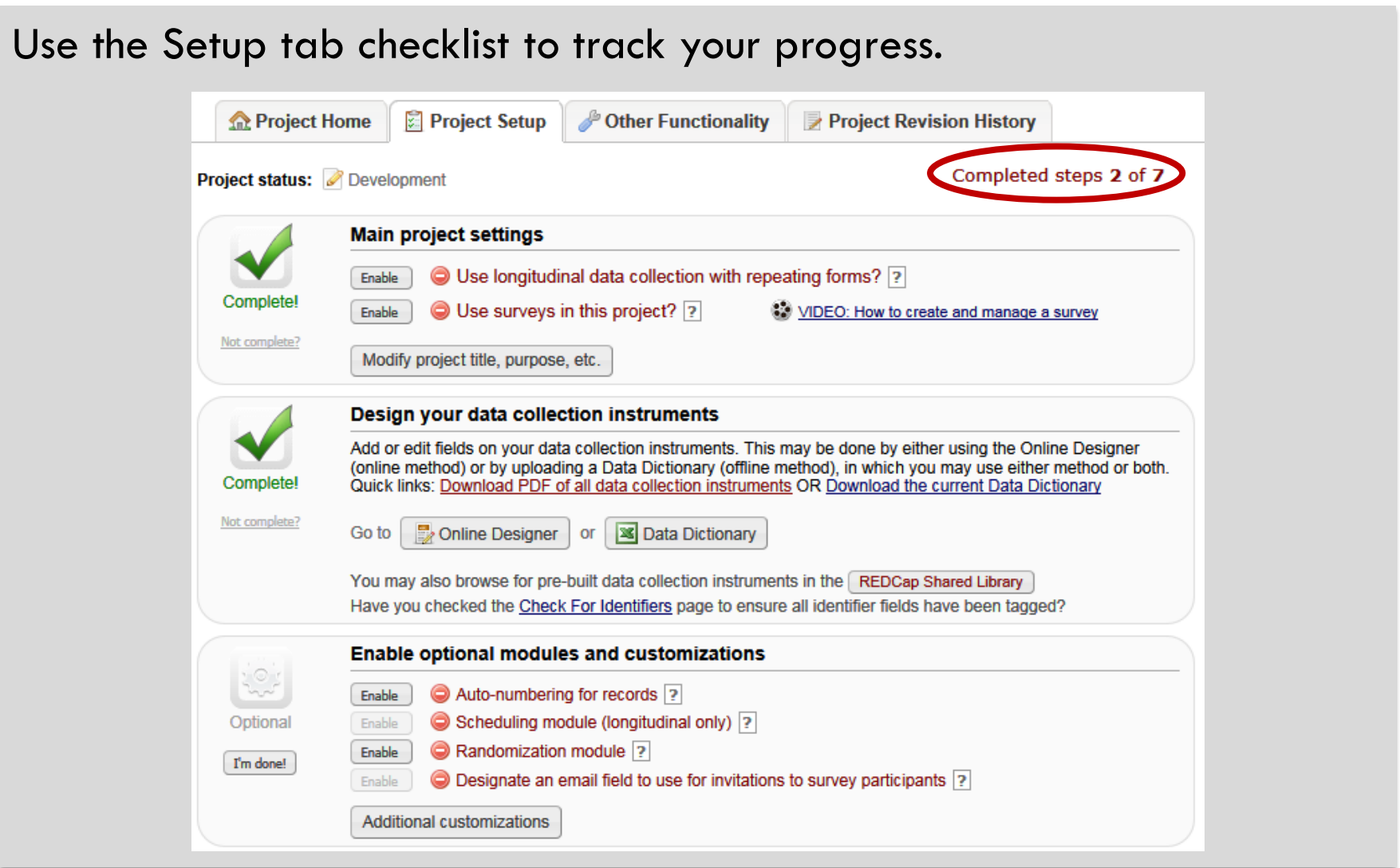

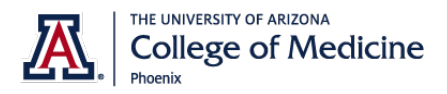

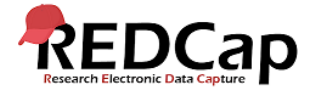

# MOVE TO PRODUCTION

When you are ready to begin entering real data, use the Setup tab to move the project to production mode.

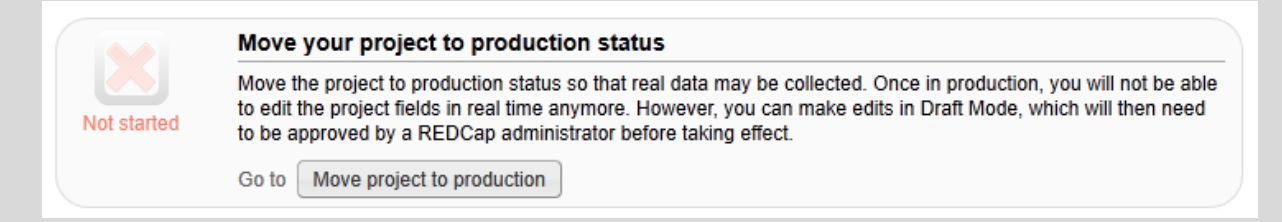

### You can delete all practice data by checking this box.

#### **Move Project To Production Status?**

Are you sure you wish to leave the DEVELOPMENT stage? If you proceed, the project will be moved to PRODUCTION status so that real data may be collected. By leaving the checkbox checked below, all current collected data, calendar events, and uploaded documents will be deleted, otherwise all will remain untouched as the project is moved to production.

Have you checked the Check For identifiers page to ensure all identifier fields have been tagged?

Delete ALL data, calendar events, documents uploaded for records/responses, and (if applicable) supey responses?

Once in production, you will not be able to edit the project fields in real time anymore. However, you can make edits in Draft Mode, which will then need to be approved by a REDCap administrator before taking effect.

> **YES, Move to Production Status** Cancel

 $\boldsymbol{\mathsf{x}}$ 

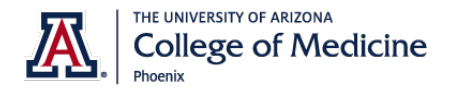

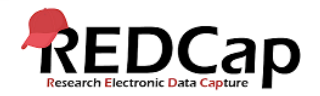

# MOVE TO PRODUCTION

Production mode works just like development mode. Changes can still be made to the project in "Draft Mode" which has extra precautions to protect saved data.

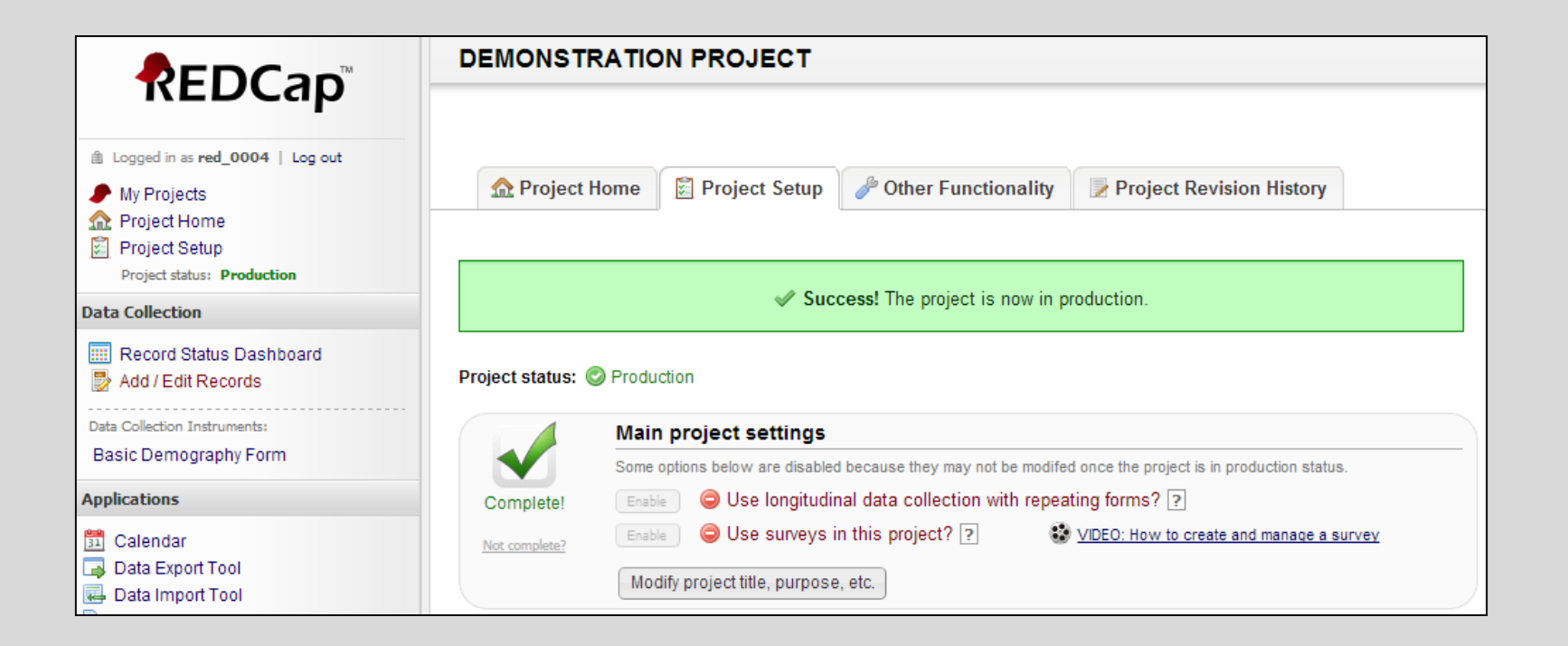

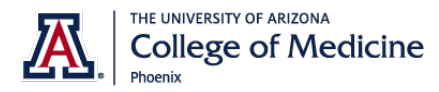

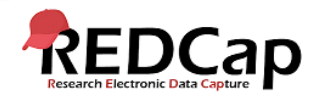

### DRAFT MODE

The Online Designer and Data Dictionary can still be used to modify instruments. Click on the 'Online Designer'.

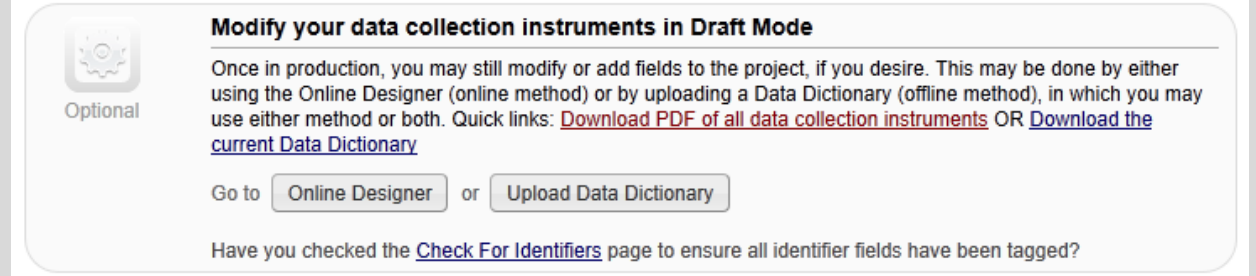

### Then click on 'Enter Draft Mode' to make and submit changes.

NOTE: The project is currently in PRODUCTION status, and thus changes cannot be made in real time to the project as when in Development status. However, changes to the project may be drafted in DRAFT MODE, after which such changes will be reviewed and approved by a REDCap administrator. Once those changes are approved, you will then receive an email confirmation informing you that those changes have taken effect on your production project.

Would you like to enter DRAFT MODE to begin drafting changes to the project?

**Enter Draft Mode** 

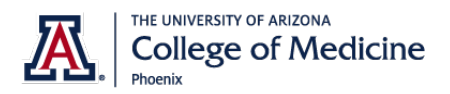

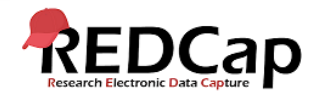

## FOR FURTHER help

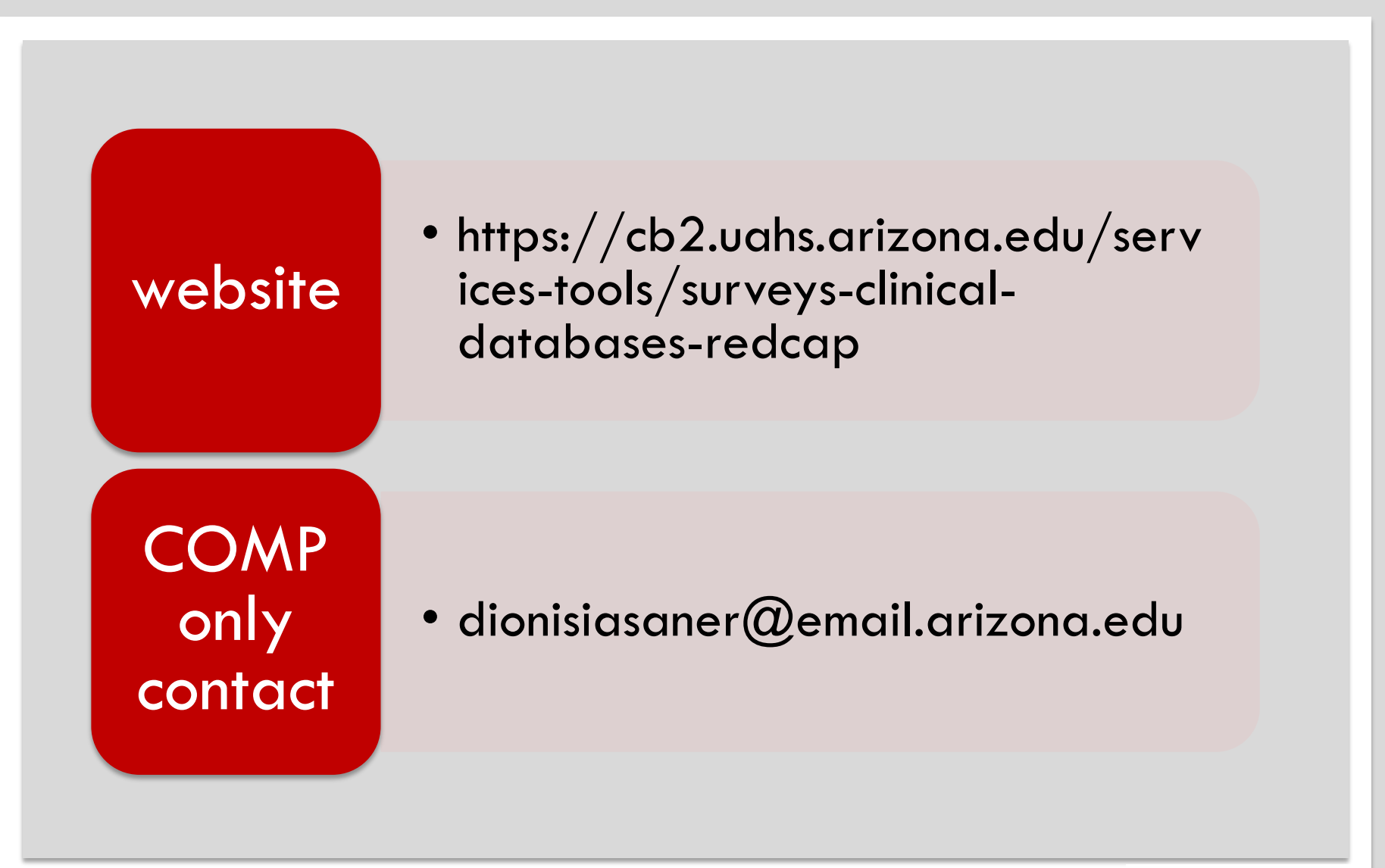

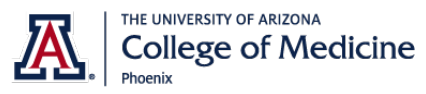

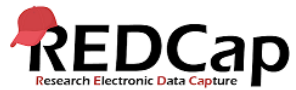